# Roam: Entering a Record

For RiskMan Version 2309

Last reviewed September 2023

# Contents

| Introduction                      | 3  |
|-----------------------------------|----|
| How does it all work?             | 3  |
| About the Roam app                | 3  |
| Registering to use the app        | 4  |
| Using the Roam App                | 6  |
| My Records                        | 6  |
| Record Status                     | 6  |
| Viewing Record Details            | 7  |
| Deleting Records                  | 7  |
| What do fields look like in Roam? | 8  |
| Record Entry                      | 11 |
| Moving through the record         | 11 |
| Record Progress                   | 12 |
| The Home Button                   | 12 |
| Confirm Details Before Submitting | 13 |
| Authenticate Your Details         | 13 |
| Roam Settings and User Management | 14 |
| The Cog                           | 14 |
| App Settings                      | 14 |

# Introduction

How does it all work?

The RiskMan **Roam app** has been designed to allow you to easily capture data using mobile devices.

The purpose of Roam is to allow you to enter the critical information on the go. The, when you're able to, log into you PC and complete the rest of the details.

Your business will determine the path you will take to be able to enter a record via Roam. The goal is to keep it simple. Your entry form might have a large number of fields – more than 50, depending on your system configuration and Template settings. Obviously, it would be impractical for you to fill in so many fields using your mobile device; after all, the intent is generally to enable *quick* data capture.

## About the Roam app

The Roam app is available for iOS (Apple) and Android devices. The app can be found and downloaded to your device by searching for "RiskMan Roam" or even just "Roam" in your preferred app marketplace. There is no charge to download and use the app.

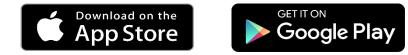

The app is designed so that the user experience between iOS and Android devices is essentially identical.

The minimum operating system requirements to use Roam on a mobile device are:

- **iOS 12** and higher for Apple devices
- Android 10 Quince Tart (Version 10.0) and higher for Android devices

Though the app can be freely downloaded and installed on a device, you will not be able to capture any data until you have a passkey that is provided to you by your administrator and login with your user name a password.

#### Registering to use the app

After Roam is installed on your device, you will need a **Passkey**, along with your RiskMan **Username and Password**, in order to authenticate your device before you can capture data:

Passkey – a unique text string that identifies your device to your organisation, and allows the app to use the RoamConnect service via the internet. The passkey is defined by the System Administrator who will provide the Passkey to you.

Once you have entered the passkey supplied by your System Administrator, you will be directed to the RiskMan splash page to log in.

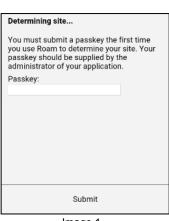

Image 1

• Username & Password – This is your existing username and password to login to RiskMan.

Once a you have successfully registered your device, you no longer need to in when you want to use the app. Depending on your Roam settings, you be required to re-authenticate your user credentials and enter your Username and Password.

Depending on your organisation's authentication service, you may be directed to different log in screens. All users will see the Passkey screen (Image 1) and will then proceed onto the RiskMan Splash screen (Image 2).

Below are the log-in screens you may be presented with depending upon organisation's authentication service.

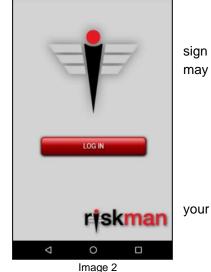

# CRLDatix<sup>-</sup>

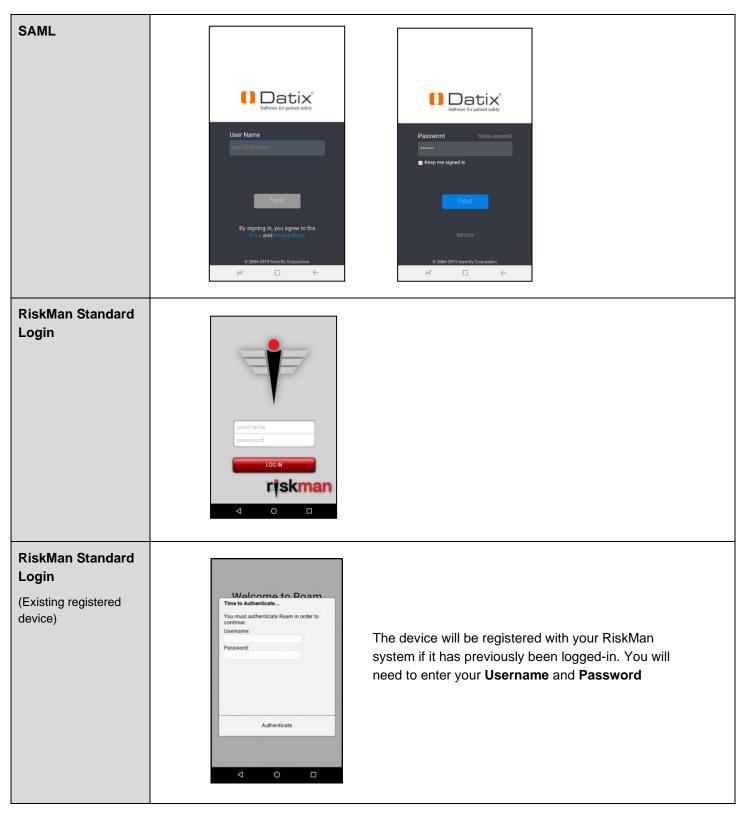

# Using the Roam App

### My Records

Once logged-in you will see the **My Records** page. The My Records page will display the **Record Type** of previous submissions, the **Date Entered** for each record type, and their **Status**. Click **Add New** to start a new record

| 😵 My Records 🖌   |             |        |  |  |
|------------------|-------------|--------|--|--|
| Record Type      | Entered     | Status |  |  |
| Feedback         | 19 Dec 2019 | 0      |  |  |
| Quality Activity | 19 Dec 2019 | 0      |  |  |
| Incident         | 19 Dec 2019 | 0      |  |  |
|                  |             |        |  |  |
| Add New          |             |        |  |  |

## **Record Status**

Ticks under the **Status** column represent the submission status of your records. The Ticks will display in either **Green** or **Grey**. Roam allows you to submit records on or offline. If offline, Roam will wait until a network connection has been established and automatically submit the record.

| My Records       |             |        |   |
|------------------|-------------|--------|---|
| Record Type      | Entered     | Status | 1 |
| Incident         | 19 Dec 2019 | ø      | ' |
| Feedback         | 19 Dec 2019 | •      |   |
| Quality Activity | 19 Dec 2019 | •      |   |
| Incident         | 19 Dec 2019 | •      |   |

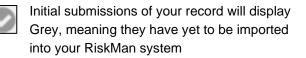

Once the import has been completed, the Tick will display in Green and you can now access the record within the RiskMan system

#### **Viewing Record Details**

Click the record from the **My Records** page to view the record details. This will display the status of the record submission. Once the record has been submitted, it will display the record ID number.

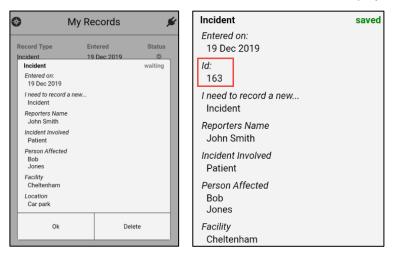

## **Deleting Records**

Deleting records will not delete that record from the RiskMan system it has been sent to. It will only delete the record from your view in Roam if it has been submitted, the green tick. If the record still has a grey tick and you delete the record, it will delete the record from Roam and will not submit it to the RiskMan system.

To delete a record, whilst logged in

O Click the record you want to delete in the My Records Page

#### Olick Delete

The record will be deleted and removed from your My Records list.

| *                                                         | My Records                                           | ¥                | Incident<br>Entered on:<br>19 Dec 2019                                                             | waiting     |
|-----------------------------------------------------------|------------------------------------------------------|------------------|----------------------------------------------------------------------------------------------------|-------------|
| Record Type<br>Feedback 1<br>Quality Activity<br>Incident | Entered<br>19 Dec 2019<br>19 Dec 2019<br>19 Dec 2019 | Status<br>©<br>© | I need to record a new<br>Incident<br>Reporters Name<br>John Smith<br>Incident Involved<br>Patient |             |
|                                                           |                                                      |                  | Person Affected<br>Bob<br>Jones<br>Facility<br>Cheltenham                                          |             |
|                                                           | Add New                                              |                  | Location<br>Car park<br>Ok                                                                         | 2<br>Delete |

Two scenarios for you to consider. The first scenario is, if the record has yet to be submitted into the RiskMan system (Grey tick), it will delete the record and it will not be submitted.

If the record has been submitted (Green tick) it will only be deleted from you Roam app. It will still be available to you and those with permission in the RiskMan system.

# What do fields look like in Roam?

Your System Administrator has the ability to determine the path you will complete to enter a record. The fields listed below are examples of how they may appear to you.

| FIELD TYPE     | HOW IT LOOKS IN RISKMAN                       | HOW IT LOOKS IN ROAM                                                                                                    |
|----------------|-----------------------------------------------|----------------------------------------------------------------------------------------------------|
| Free text      | First Name<br>Surname                         |                                                                                                    |
| Text area      | Summary<br>Details                            | <pre></pre>                                                                                                    |
| Drop down list | Site<br>Cheltenham<br>Hudson Park<br>Richmond | Image: Site       Image: Cheltenham       Hudson Park       Richmond       Image: Image: Site Site Site Site Site Site Site Site |

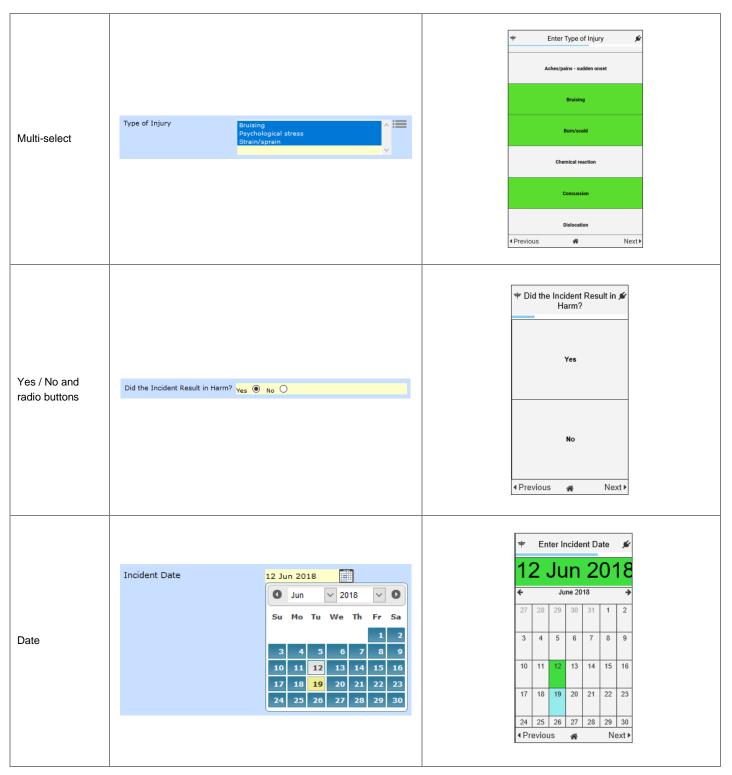

| Time           | Incident Time 15:45                                                                                                    | Enter Incident Time           I         5         4         5           0         0         0         0           1         1         1         1           2         2         2         2           3         3         3           4         4         4           5         5         5           6         6         6           7         7         8           9         9         9           •         Previous         Next • |
|----------------|----------------------------------------------------------------------------------------------------|----------------------------------------------------------------------------------------------------|
| Classification | Classifications       X         Show All       Hide All       Cancel       Save and Exit         Occupational Health and Sofety         Exposure       Occupational Health and Sofety         Chemical       Splash Blood       Splash Blood         Splash Blood       Splash Blood       Splash Blood         Bradiation       Other Foory of Exposure       Needlestick         Manual handling       Patient related Manual handling       Splash Blood         Patient related Manual handling       Splash Blood       Splash Blood         Fail       Burn       Superficial injury e.g : bruise, cut , graze       Splectrics shock         Struck by/bump object       Botor vehicle accident       Psychological         Proreign body (eg dust)       Behaviours of Concern       Nolence/Aggression Type         People Affected       //////////////////////////////////// | ♥ What type of incident occurred?   ♦ Occupational Health and Safety/Exposure (1)   Available Subcategories:   Chemical   Other Form Of Exposure   Radiation   Splash Blood   ♦ Previous   ♠   Next ▶                                                                                                    |

# **Record Entry**

If you can use Facebook or Instagram, you can use Roam. The Roam app behaves just like any other.

The first screen that you will always see is the "I need to record a new....".

Depending on permissions is depending on what registers you will see. Likely, you will only see Incidents. If you have permission to Incidents and Feedback for example, it will display both. If you're a user of both Incident and Feedback, there is the possibility you may on see one or the other. It just means that Roam has only been built for one register at that time or will not be utilised for the one you can see.

| • | I need to record a new | ×             | ۲ | I need to record a new | ý      |
|---|------------------------|---------------|---|------------------------|--------|
|   | Incident               |               |   | Incident               |        |
|   | Quality Activity       |               |   |                        |        |
|   | Feedback               |               |   | Feedback               |        |
|   | ñ                      | Next <b>▶</b> |   | Â                      | \ext ► |
|   | roam                   | -             |   | roam                   |        |

### Moving through the record

Whilst working through your record, you can navigate to the **Next** path or **Previous** path.

The **Next** button will not illuminate unless you have made a selection from the page you want to navigate from if the field is mandatory. If not mandatory, it will display for you to be able to navigate from this page without entering any detail into that section.

| *         | Reporters Name | ¥      | ۲                          | Re                 | porters Name | ý      | •          | Re                  | eporters Nam | e 🗯  |
|-----------|----------------|--------|----------------------------|--------------------|--------------|--------|------------|---------------------|--------------|------|
| Reporte   | rs Name        |        |                            | orters Na<br>I Doe | ame          |        |            | porters N<br>hn Doe | lame         |      |
|           |                | V      |                            |                    |              | V      | ١          |                     |              |      |
| ◆ Previou | IS 🗥           | Next ▶ | <ul> <li>♦ Prev</li> </ul> | vious              | *            | Next ► | <b></b> Pr | evious              | Â            | Next |
|           |                |        |                            |                    |              |        |            |                     |              |      |

#### **Record Progress**

As you move through the path, it will display a progress bar to give you an idea of where you're at within the path and how far you have got to go to complete the record.

| 😵 Rep                        | oorters | Name | ý      |
|------------------------------|---------|------|--------|
| Reporters Na<br>John Doe     | ime     |      |        |
| <ul> <li>Previous</li> </ul> | *       |      | Next ► |
| -                            | roal    | m    | -      |

## **The Home Button**

To return to the **My Records** page, click the solution. Be mindful, if you have a record that has not been submitted, you will not retain the detail you have entered. You will be presented with a warning to remind you of this and you will need to conform that you want to proceed navigating away from the page.

| ŧ | 🕽 🛛 Reporters Name 🛛 🖋                                                                                                    |      |   |  |  |  |
|---|----------------------------------------------------------------------------------------------------|------|---|--|--|--|
| R | eporters Name                                                                                                    |      |   |  |  |  |
| ( | Navigating away from this screen will cause<br>currently entered information to be lost.<br>Are you sure you want to navigate away from this<br>screen? |      |   |  |  |  |
|   | Yes No                                                                                                    |      |   |  |  |  |
|   |                                                                                                    | ·    |   |  |  |  |
| • | Previous                                                                                                    | Next | • |  |  |  |
|   | roam                                                                                                    |      |   |  |  |  |

## **Confirm Details Before Submitting**

Once you have completed all fields, a confirmation page will display. Review your information that you have completed to ensure it is correct then click **Submit**.

Once you have submitted a record, you will be able to access the record in the RiskMan system to be able to make any edits or changes.

| Please confirm all details are<br>correct before submitting: |                     |  |  |  |
|--------------------------------------------------------------|---------------------|--|--|--|
| I need to record a new                                       | Incident            |  |  |  |
| Reporters Name                                               | Gus Carter          |  |  |  |
| Incident Involved                                            | Patient             |  |  |  |
| Person Affected                                              | Brocke<br>Smith     |  |  |  |
| Facility                                                     | Cheltenham          |  |  |  |
| Location                                                     | Car park            |  |  |  |
| Incident Date                                                | 18 Dec 2019         |  |  |  |
| Incident Time                                                | 19:51               |  |  |  |
| Classification                                               |                     |  |  |  |
| Summary                                                      | This is the summary |  |  |  |
| Do you want to attach a document?                            | No                  |  |  |  |
| Submit!<br>All details are correct                           |                     |  |  |  |
| Previous                                                     |                     |  |  |  |
| roal                                                         | m                   |  |  |  |

## Authenticate Your Details

Depending on the setting in Roam, you may be asked to Authenticate your log in details. Times may vary depending on your organisation's settings. This is for security purposes.

| Time to Authenticate      |                          |  |  |  |
|---------------------------|--------------------------|--|--|--|
|                           |                          |  |  |  |
| You must authenticate Roa | am in order to continue. |  |  |  |
|                           |                          |  |  |  |
| Username:                 |                          |  |  |  |
|                           |                          |  |  |  |
| Deserve                   |                          |  |  |  |
| Password:                 |                          |  |  |  |
|                           |                          |  |  |  |
| L                         |                          |  |  |  |
|                           |                          |  |  |  |
|                           |                          |  |  |  |
|                           |                          |  |  |  |
|                           |                          |  |  |  |
|                           |                          |  |  |  |
|                           |                          |  |  |  |
| Authenticate Later        |                          |  |  |  |
| Authenticate              | Later                    |  |  |  |
|                           |                          |  |  |  |

not imported into the RiskMan system (Grey

# **Roam Settings and User Management**

# The Cog

The Cog 🐼 icon in the top left-hand corner displays information about your Roam app and allows management of the app.

| Roam                                                                                                    | 😵 My Records 🖋                                                                                                    |  |  |  |  |
|----------------------------------------------------------------------------------------------------|----------------------------------------------------------------------------------------------------|--|--|--|--|
| Version: 1.0.55 - 1<br>Copyright 2016 Riskman Intl<br>Build: 100009 - 1 for 10000<br>Web service version: 0<br>Generic ROAM - Development | Record TypeEnteredStatusIncident19 Dec 2019IncidentIncident19 Dec 2019IncidentFeedback19 Dec 2019IncidentQuality Activity19 Dec 2019IncidentIncident19 Dec 2019Incident                                                                      |  |  |  |  |
| Ok                                                                                                    | <ul> <li>OK: Closes the dialog box</li> <li>Oet Latest: Updates the latest version of the Roam app</li> </ul>                                                                                                    |  |  |  |  |
| Get Latest     Import Now                                                                                                    | • Import Now: Any records that have not imported into the RiskMan system tick) will be imported to the RiskMan system. You don't have to wait for it to automatically process. For the import to work, you need to be connected to a network |  |  |  |  |

# **App Settings**

The Settings 📝 icon in the top right-hand corner displays information about your Roam app and allows management of the app.

|                                                                  | ↔ N                                                                                    | My Records  | <b>%</b> |  |
|------------------------------------------------------------------|----------------------------------------------------------------------------------------|-------------|----------|--|
| Connection: active (WIFI)                                        |                                                                                        |             |          |  |
| Device ID: d04037cadea1c005                                      | Record Type                                                                            | Entered     | Status   |  |
| Signed in as: Lauren Haupt                                       | Incident                                                                               | 19 Dec 2019 | 0        |  |
| Service URL:<br>https://sites.riskman.net.au/Generic_ROAM_WebSer | Incident                                                                               | 19 Dec 2019 | 0        |  |
|                                                                  | Feedback                                                                               | 19 Dec 2019 | 0        |  |
|                                                                  | Quality Activity                                                                       | 19 Dec 2019 | 0        |  |
|                                                                  | Incident                                                                               | 19 Dec 2019 | 0        |  |
|                                                                  |                                                                                        |             |          |  |
|                                                                  |                                                                                        |             |          |  |
| Ok                                                               |                                                                                        | the distant |          |  |
|                                                                  | • OK: Closes the dialog box                                                            |             |          |  |
|                                                                  | Out: Logs the current user out of the session                                          |             |          |  |
| Sign Out                                                         |                                                                                        |             |          |  |
|                                                                  | <b>6</b> Exit App: This will close the app down and any tasks that are being completed |             |          |  |
| Exit App                                                         | in the background will stop. This feature is only available for Android devices. For   |             |          |  |
|                                                                  |                                                                                        |             |          |  |
|                                                                  | Apple devices, it's the same as and "swiping up" to close your apps                    |             |          |  |